Procédure d'installation des transitions Powerpoint effets 3D .

Tout d'abord double cliquer sur le programme

## 1° Appuyer sur « NEXT »

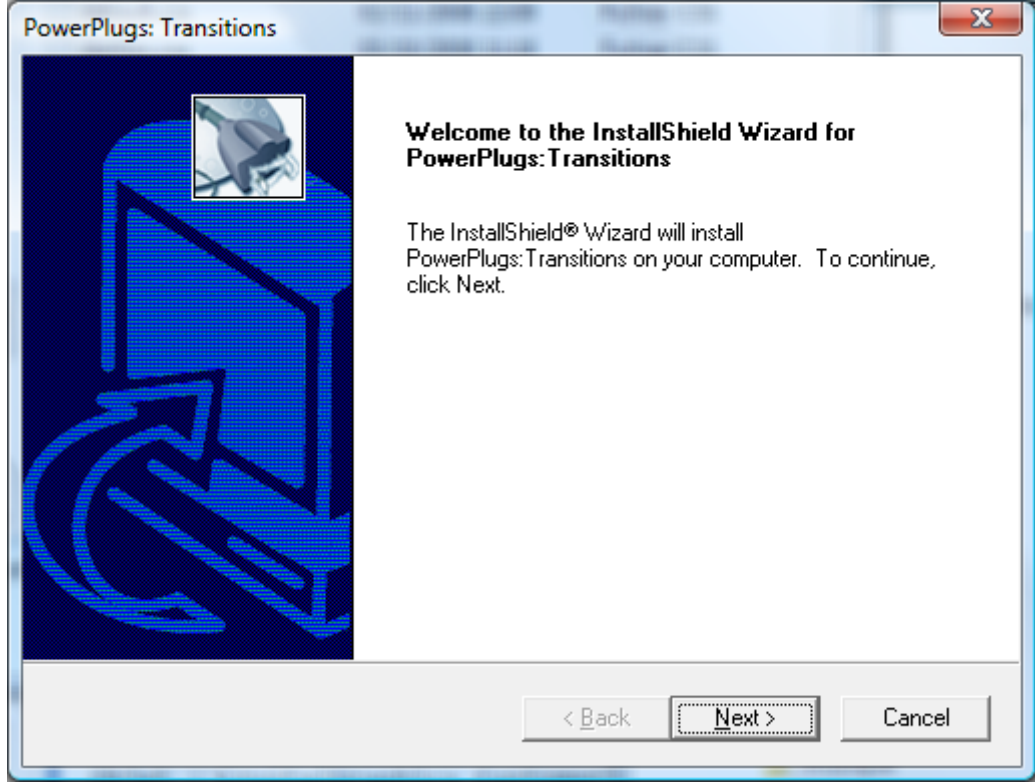

## 2° Appuyer sur « YES »

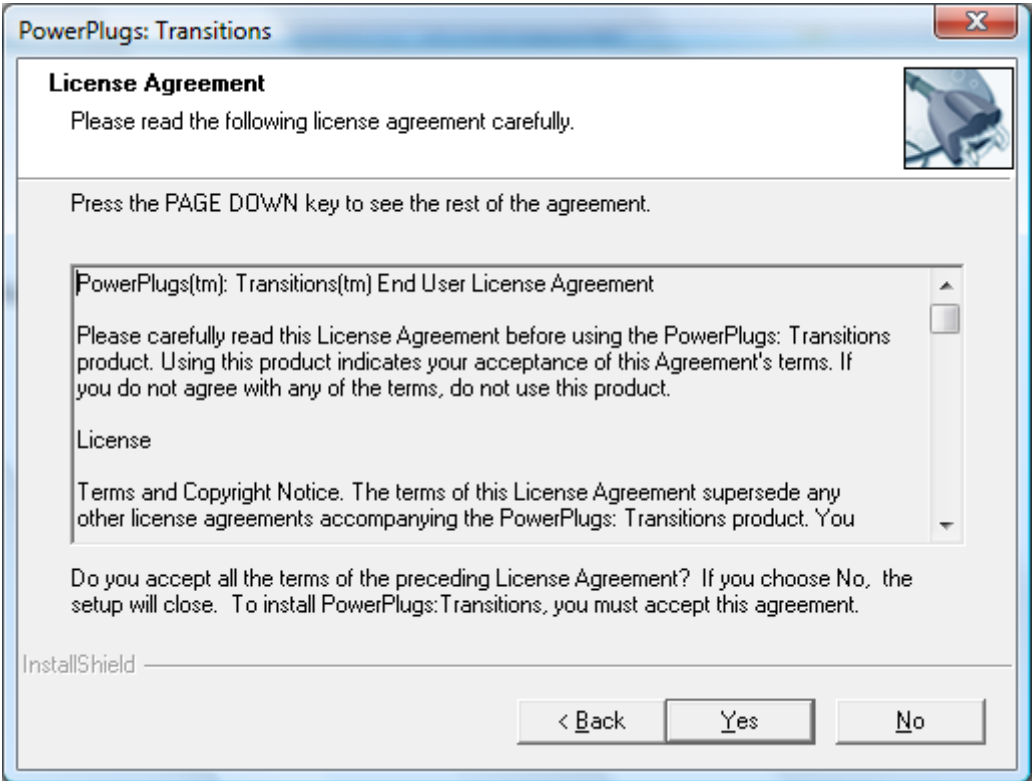

3° Entrer un nom et société (vous pouvez indiquer personnel)

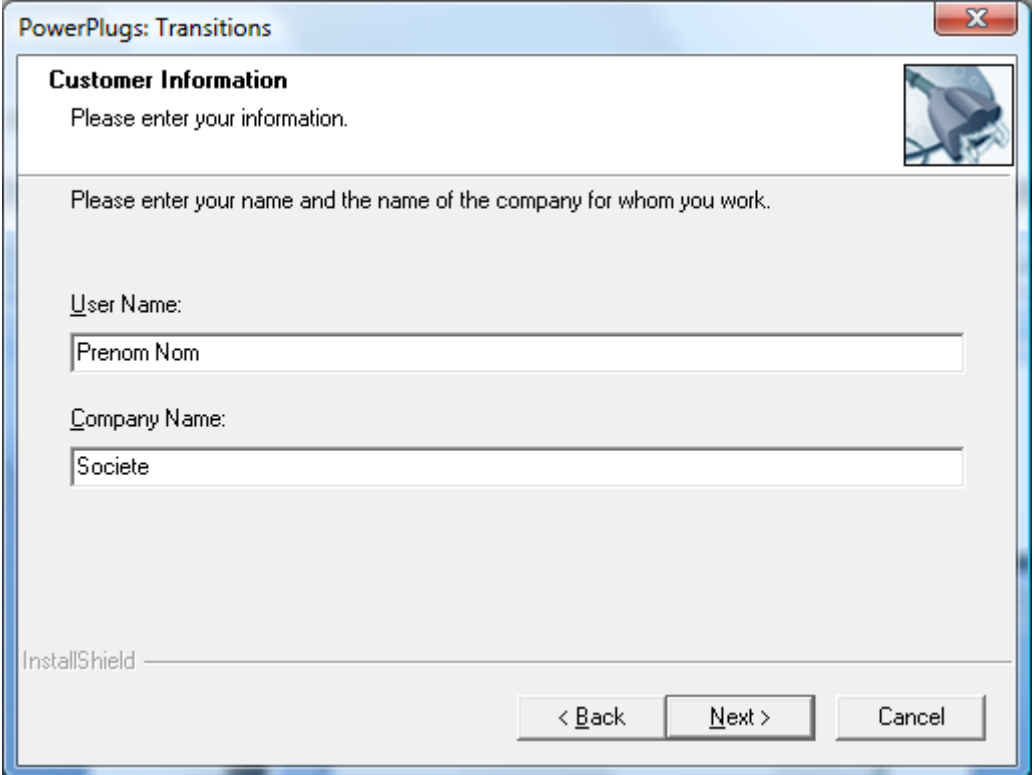

4° Indiquer l'emplacement d'installation (laisser le par défaut) puis cliquer sur NEXT

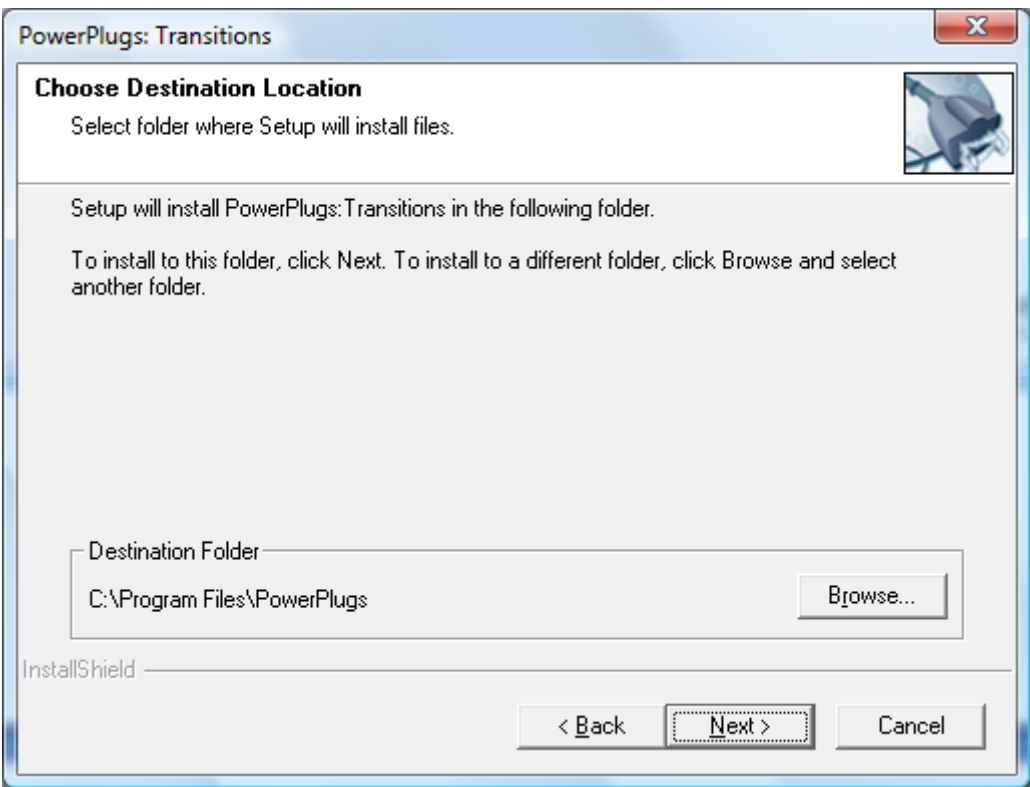

## 5° Appuyer sur « NEXT »

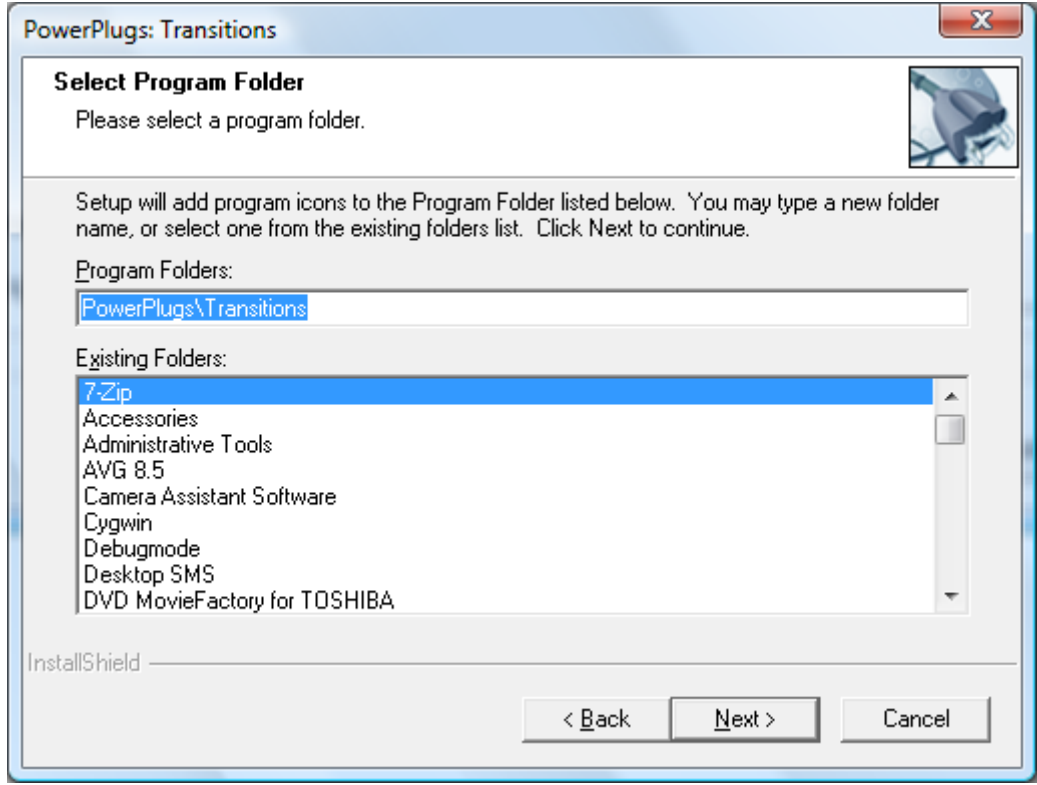

# 6° Appuyer à nouveau sur « NEXT »

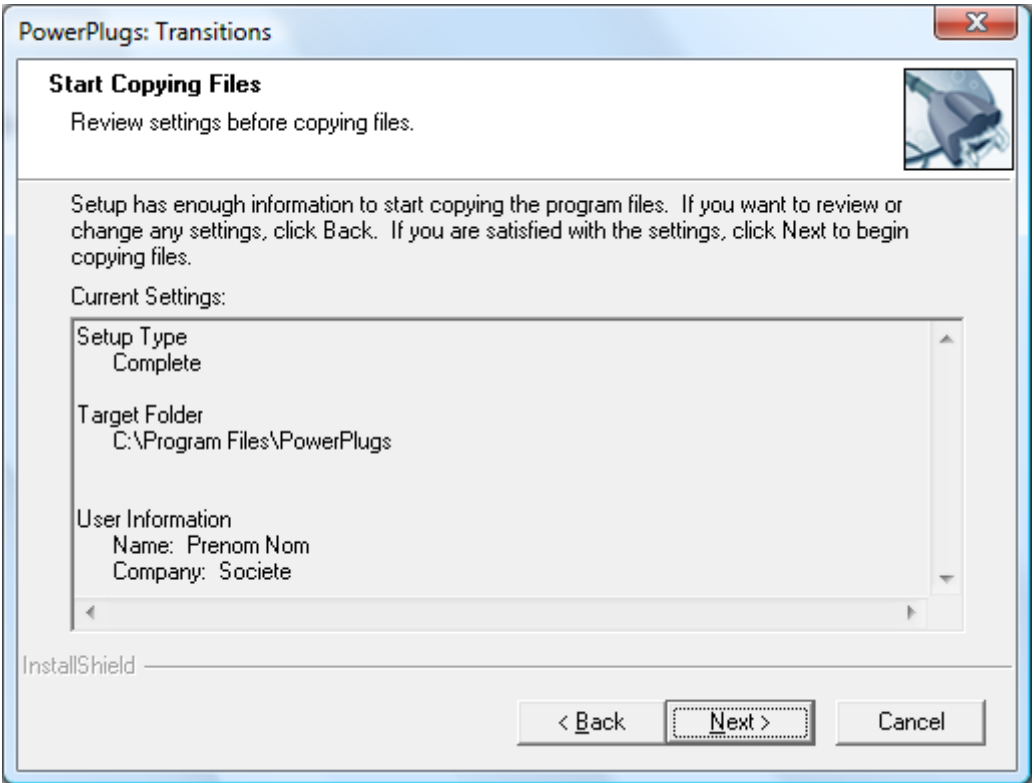

7° L'installation est en cours (veuillez patienter)

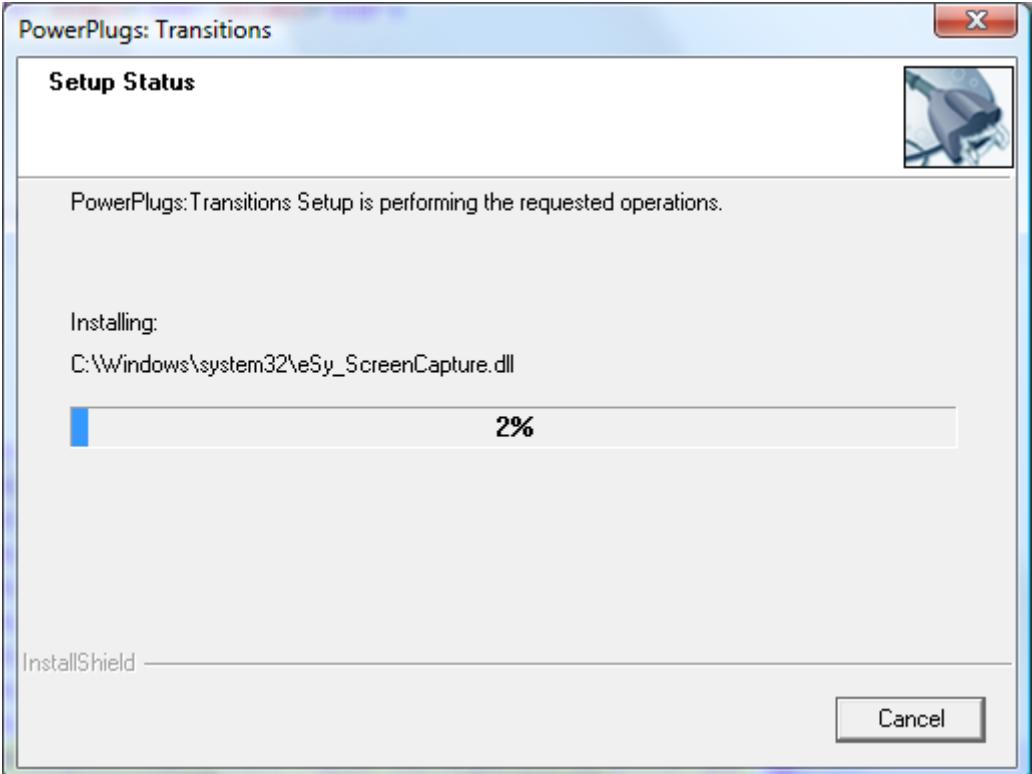

### 8° Cliquer sur « FINISH »

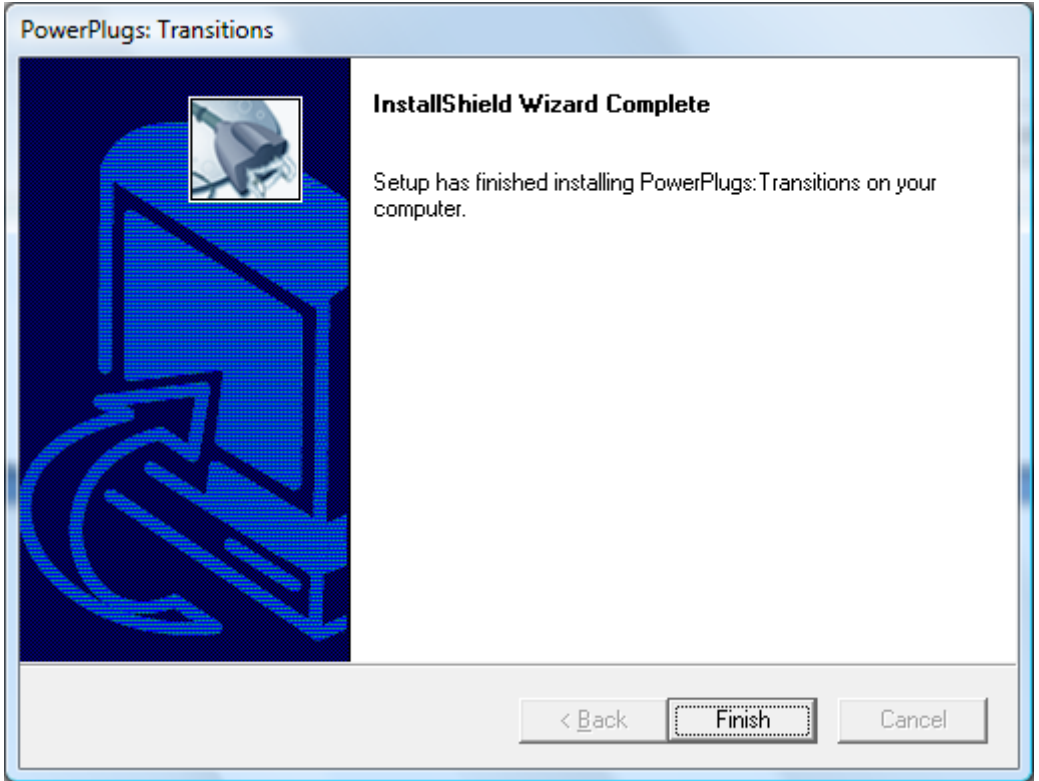

Dans PowerPoint 2007, vérifier qu'il y est bien le programme dans l'onglet compléments.

Dans PowerPoint 2003, il doit se trouver dans le menu Diaporama.

Créer par [Onlydoo.com](http://www.onlydoo.com/)